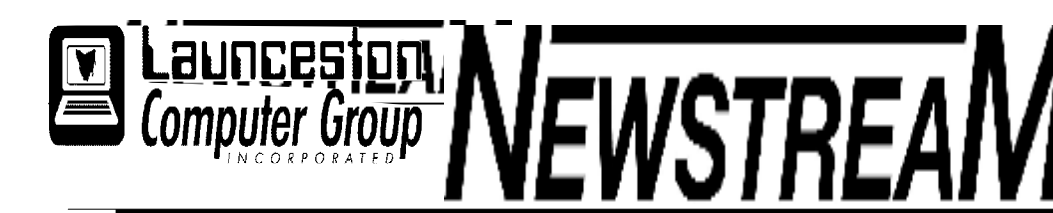

## **INSIDE THIS ISSUE :**

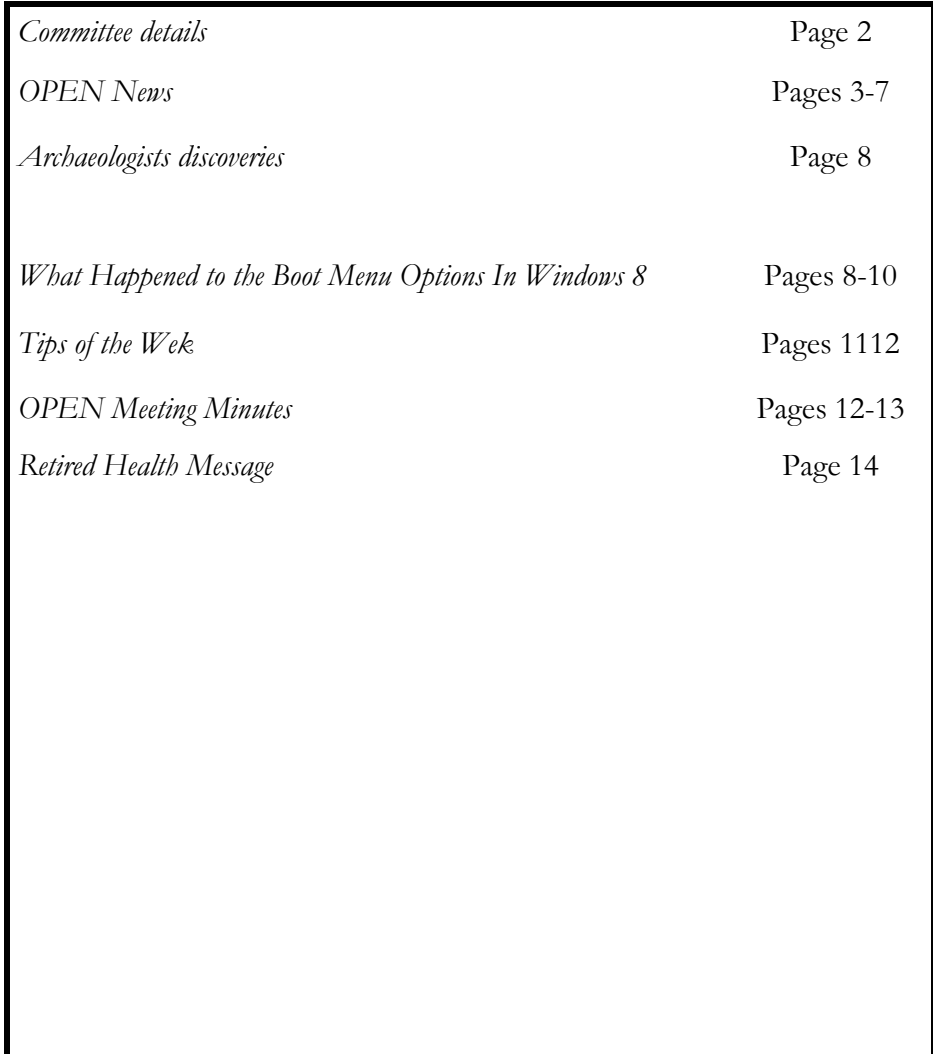

The Journal of the Launceston Computer Group Inc **ABN 41 451 764 376** 

**Page 1 Volume 11 Issue 11 December 2012** 

## **MEETINGS OPEN's MONTHLY MEETING**

**Wednesday, December 5th at 1:00 pm** 

## **NEXT LCG MEETING at 7:00 pm Wednesday, December 5th**

## **Followed by Pizza Night**

#### **Newstream Articles**

Deadline : 10 Days before Meeting Editors Contacts: Address: 8 Cadorna Street Mowbray Heights 7248 Phone 6326 5824 email address [editor@lcg.org.au](mailto:editor@lcg.org.au) **Correspondence** Address all Correspondence to: Launceston Computer Group Inc PO Box 548 Launceston 7250 **Membership Single \$15, Family \$20 (Includes Email edition Newstream)** 

**Printed & Posted Newsletter \$20 extra** 

**Disclaimer:** *The articles in this newsletter may be reprinted as long as credit is given to the original author. Opinions expressed are those of the author & not necessarily the views of the Editor or the Group. Unless otherwise noted material is copyright 2011 for the Launceston Computer Group Inc.* 

**LCG Committee 2012/13 President: Ivan Turmine Vice President: Janet Headlam Secretary: Iris Meek Treasurer: Dennis Murray Ass. Treasurer: Laraine Rist MAC Librarians: Ivan Turmine PC Librarian: Julie Hjort Newstream Editor: Ron Baker Public Officer: Judy Hall OPEN Co-ordinator: Robert Tierney Webmaster/Content: Tom Olsen Auditor: Ron Baker Liaison Officer: Eleanor Horder "VICTOR" Co-Ordinator: Robert Tierney LCG Committee: Glenn Gilpin, Reinhard von Samorzewski, June Hazzlewood** 

**OPEN Committee 2012/13 OPEN Co-ordinator: Robert Tierney. Chairperson OPEN: Laraine Rist. Vice Chairperson OPEN: Robert Tierney. Secretary: Heather Loffel. Assistant Secretary: - open -. Treasurer: Dennis Murray. Assistant Treasurer: Laraine Rist. Publicity Officer: Iris Meek. Membership Co-ordinator: Karia Wicks. Beginners Co-ordinator OLearn: Eleanor Horder. Tutor Co-ordinator: Eleanor Horder. Assistant Tutor Co-ordinators: - open - Newsletter Editor Assistant: Iris Meek. Maintenance Co-ordinators: Dennis Murray. Technical Support: - open - Co-ordinator of "VICTOR": Robert Tierney. Webmaster/Content: Tom Olsen OPEN Committee: June Hazzlewood, Judy Hall, Janet Headlam, Sandra Viney, Bruce Dineen, Kay Dawson.** 

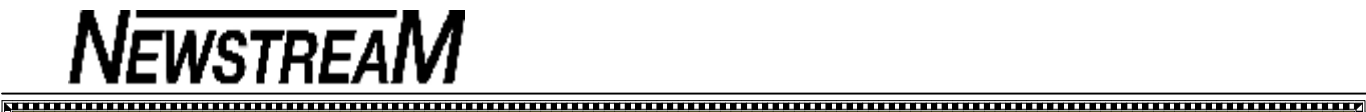

# **OPEN NEWSLETTER – December 2012**

### **FROM THE OPEN COORDINATOR**

Christmas Greetings to all!

Well where has it gone???

We have blinked and another year is drawing to an end. I want to take this opportunity to thank you all for another successful year at O.P.E.N . Without the members there would be no tutors and without the tutors there would be no O.P.E.N.

A big THANK YOU from myself to all the tutors thank you for the hundreds of hours that you have put in this year. I hope that you all have a restful Christmas and a safe 2013.

At the time of writing this the Christmas lunch list is just about full, it will be a great time to catch up with people who you don't get to see much during the year.

Here is the timetable for O.P.E.N from now till Feb 2013.

Last class for 2012 –Thursday  $13<sup>th</sup>$  December

#### **Christmas Lunch –Friday 14th December 12pm Sunny Hill Hotel, Ravenswood**

Summer School –Monday  $7<sup>th</sup>$  January til Friday 25<sup>th</sup> January **Normal classes start-Monday 28th January** 

Beginner's classes resume Monday 4<sup>th</sup> February

**O.P.E.N Annual General Meeting Wednesday, February 6th 1pm – Please come and have your say for 2013** 

Until the next time we catch up take care and happy computing

:O)

**Rob** 

## **MICROSOFT'S XPS DOCUMENT WRITER**

Have you ever looked through the list of printers attached to your computer and wondered what on Earth the Microsoft XPS Document Writer is?

Well, it's just another of those facilities bundled into recent Windows operating systems that nobody seems to tell you about—until now!

You can look on your desk, under the desk and everywhere in the room but you won't find it because it is a **virtual printer—**it does not print on paper, it prints to a file. A lot of people discover it by accident when their computer 'asks' them for a file-name so that the XPS print-file can be saved on to their hard-disk.

So is it just an annoyance or does it have a purpose? Let's consider a scenario or two where it could be useful.

Let's suppose that you have just finished an important document that needs to be printed out as soon as possible—you send the command to your printer and **"***Oh! No!"* it's run out of ink. You could save the file on to a flash-drive and go to a friend's place to print it but do you know for sure that you friend's computer has the same program that you used to create the document?

For instance, not everyone has MS Publisher installed and it's usually only OPEN members who use Print Artist to create cards and other graphics files. With the XPS Document Writer it doesn't matter because the file you created is 'universal' - a bit like a PDF file that can be read on any computer that has Adobe Reader installed.

With an XPS file you don't even need Adobe installed because XPS files can be read by Windows 7, Vista and even XP provided that the XPS Viewer is installed.

The XPS Document Writer can also be used to reduce the size of documents that you may need to send as an attachment, particularly those that have photos embedded in them. *Dennis Murray*

#### -Summanamanamanamanamanamanamanamanamana **DECEMBER MEETINGS**

WWWWWWWWWWWWWWWWWWWWWWW

### **OPEN's MONTHLY MEETING**

**Wednesday, December 5th at 1:00 pm** 

**NEXT LCG MEETING at 7:00 pm Wednesday, December 5th** 

**Followed by Pizza Night**

™™™™™™™™™™™™™™™™™™™

**Next Newsletter will be available around January 25th, 2013 to provide you with details of the first classes and special events for the New Year.** 

<del></del>

## **WINDOWS 8 IS AT OPEN**

OPEN now has a computer set up running the formal version of Windows 8 and the Preview version of **Office 2013.** 

 $\zeta$  Many of our old favourite programs have been installed  $\frac{1}{x}$  to show what Windows 8 is capable of. 

## **VENUE TELEPHONE NUMBER**

Don't forget that the club telephone is available during class hours**.** 

## **\*\*\*\*\* <sup>6343</sup> <sup>4928</sup>\*\*\*\*\***

Members and tutors can be contacted at the

clubrooms **during class hours** by telephoning the number shown above.

Monday to Friday 10am – 3pm

Tuesday evenings 7pm—9 pm

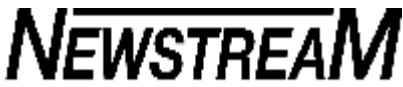

### **IT SEEMED LIKE A GOOD IDEA ...**

One of the things that had always 'bugged' me about earlier versions of Windows was what I considered a patronising attitude to users in having each of the major folders prefixed by the word 'My' - you know, My Documents, My Pictures, My Data Sources etc, etc, etc.

In my opinion the 'My' terminology was something that I would have considered more appropriate for early years primary school children e.g. My First Primer, My First StoryBook, perhaps even My Little Pony.

So it was with some joy that I read that Microsoft intended ditching the 'My' prefix when Windows Vista was released. From then on *(allegedly)* it was just going to be plain Documents, Pictures, Music, Videos etc. each of which was now being called a Library.

And so that is how it would appear when you first check out the Libraries, but if you click the 'white triangle' to open up the folder structure of Documents (*for instance*) there on the next line down is **My Documents.** 

Confused? So am I—but it gets worse.

Listed below My Documents is **Public Documents.** What the heck is that about? Well, 'Public' is a secondary User account automatically set up by the Windows operating system and is intended as a location where you might to store files that are to be shared across a network of computers.

I'd be prepared to suggest that more than 90% of computer users never use the 'Public' folders, and if your computer is anything like mine the only 'Public' files that exist are in Sample Pictures and Sample Videos folders.

It doesn't make sense to me—here we have usually empty 'Public' folders shown in our Libraries as a default setting, but if we want to see something useful such as the Menu Bar in our folders we have to go to the Organize>Layout option and turn it on ourselves.

If you want to reduce possible confusion you can rightclick 'Public <*anything>*' and select the option Remove Location from Library.

All you'll probably lose is a headache! *Dennis* 

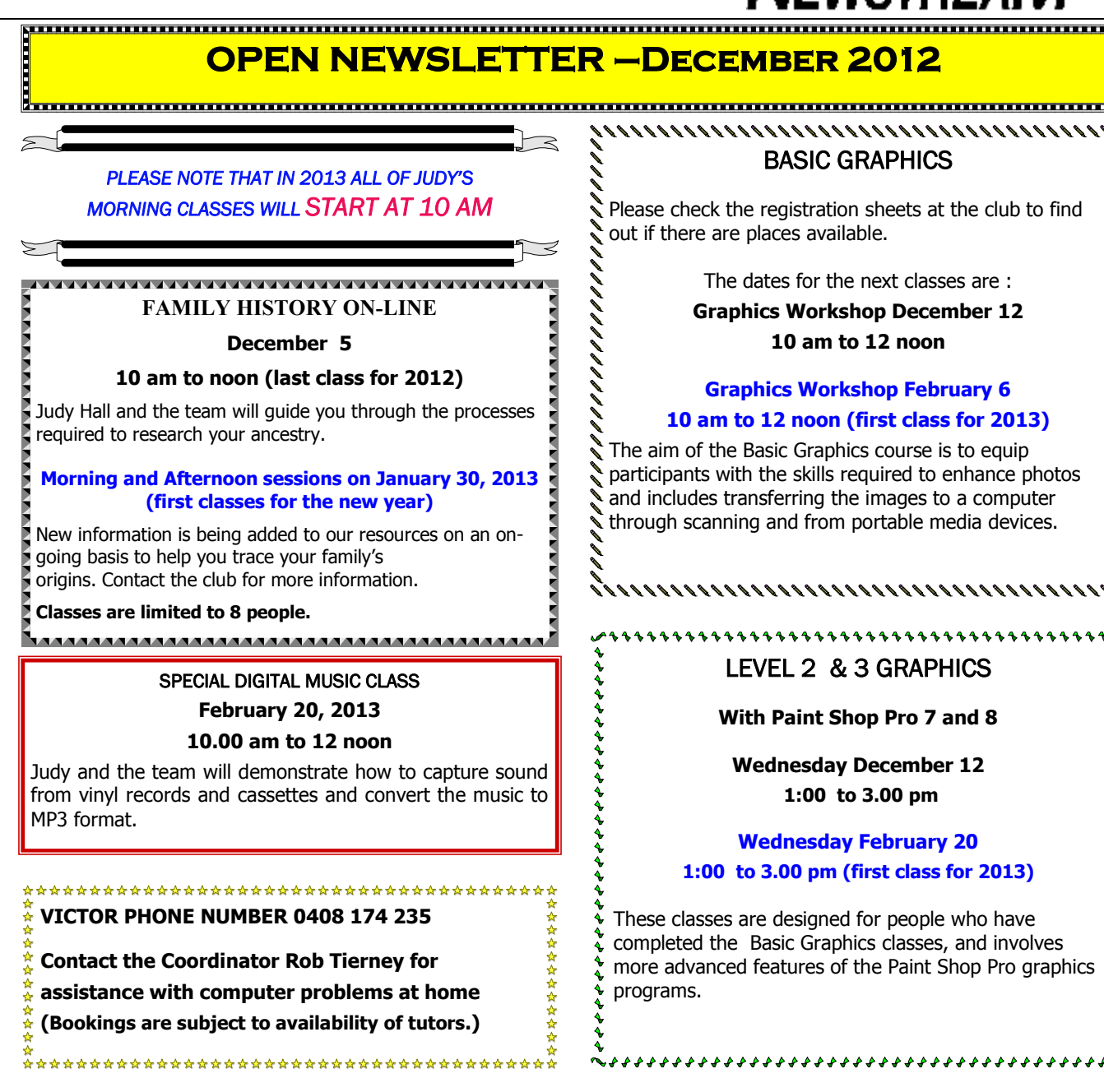

## **OPEN Session Times**

At Studioworks, 1 Pipeworks Rd, L'ton

**Standard Sessions \$5.00** 

## **[Some special tutorial materials may incur additional charges]**

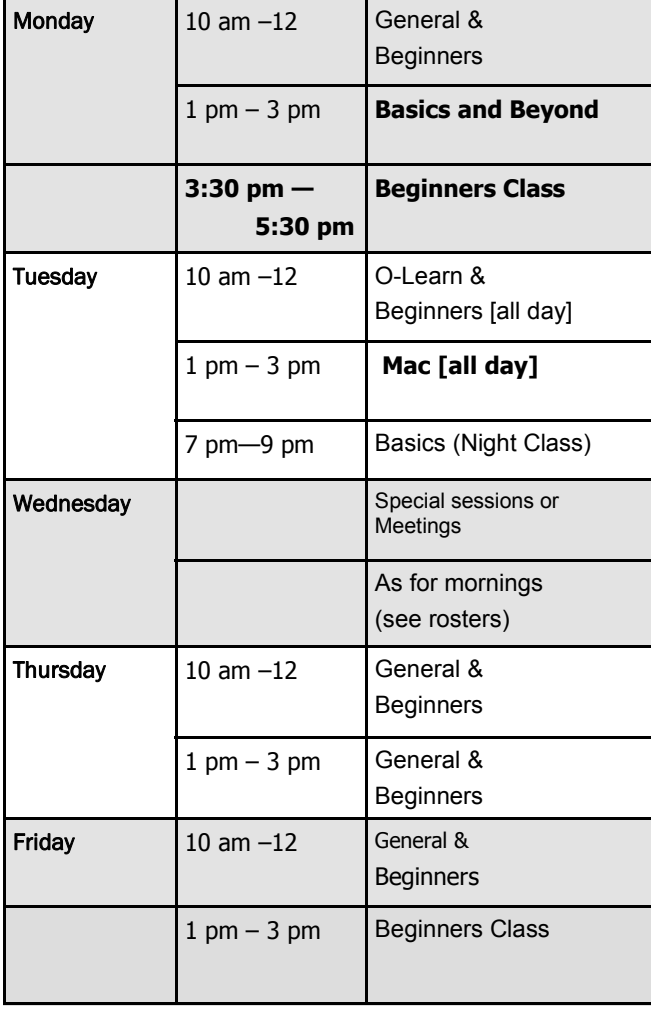

## **OPEN NEWSLETTER – December 2012**

## 

**SPECIAL WEDNESDAY SESSIONS & HOLIDAY BREAK SCHEDULE Please register on the sheets – numbers may be limited** 

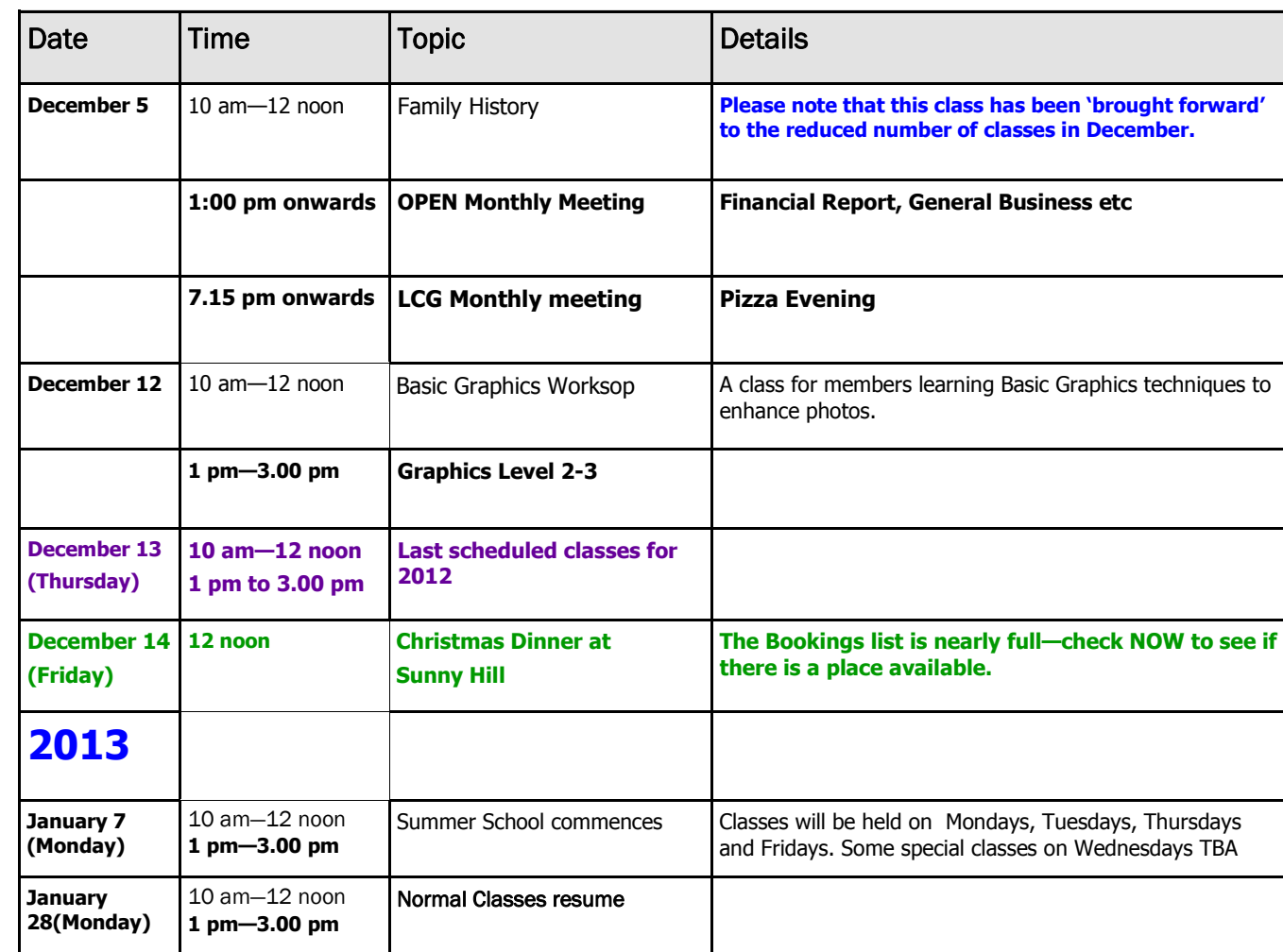

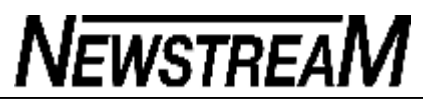

## **OPEN NEWSLETTER – December 2012—contributions from bruce dineen**

## *What are these programs that always want to update and do I need them?*

Here is a short explanation what they are used for:-

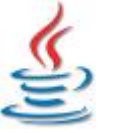

## **Java**

Many current applications require Java in order to work. Java allows you to play online games, chat with people around the world, calculate

your mortgage interest, and view images in 3D.

These applications, written in the Java programming language and accessible from your browser, are called "applets". Corporations also use Java applets for intranet applications and other e-business solutions. You can learn more about java here:

### **<http://www.java.com/en/about/>**

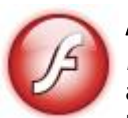

**Adobe Flash** -(*formerly Macromedia Flash*) is a multimedia platform used to add

animation, video, and interactivity to web pages. Flash is frequently used for

advertisements, games and flash animations for broadcast. You can read more at:

#### **<http://www.adobe.com/products/flashplayer>. html**

*Other programs that you may be asked to install:-* 

## **VB Runtime Library** -

The VB runtime is a separate library containing various functions to use in your VISUAL BASIC applications. This runtime could be installed (copied) in you Windows directory, where it could be used by every VISUAL BASIC application that was written in the same version (*VB5 runtime is not compatible with VB6 runtime*).

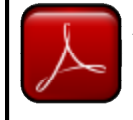

## **Adobe Reader**

This software is used to open documents in .PDF format. Most documents that can be accessed on the internet are in .PDF format.

This format is used because the document can be protected with a password so it cannot be altered. You can read more at:

#### **<http://www.adobe.com/products/reader.html>**

## **Adobe Digital Editions** -

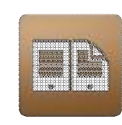

is an ebook reader software program from Adobe Systems built initially (1.x version) using Adobe Flash. It is used for acquiring, managing and reading eBooks, digital

newspapers, and other digital publications. The software supports PDF, XHTML (through the nonproprietary .EPUB file type specification), and Flashbased content. It implements a proprietary scheme of Digital Rights Management [DRM]. You can read more at:

### **<http://www.adobe.com/products/digital>editions.html**

## **.NET Framework** -

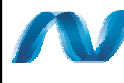

The .NET Framework (pronounced dot net) is a software framework developed by Microsoft that runs primarily on Microsoft Windows.

Programs written for the .NET Framework execute in a software environment (as contrasted to hardware environment), known as the Common Language Runtime (CLR), an application virtual machine that provides services such as security, memory management, and exception handling. The class library and the CLR together constitute the .NET Framework. *Bruce Dineen* 

## **COMING, COMING, COMING … HERE!!!**

Windows 8 has arrived … the official release date was October 26, and computer retail outlets were advertising a bewildering array of equipment with a few days of the release.

Although some retail outlets are already telling customers that they will have to accept that their new computer MUST have Windows 8 installed you might be able to shop around and still buy a computer that runs on the Windows 7 operating system.

If you are buying a new computer then you may need to consider the following :

1. Windows 8 was designed primarily to run on devices that have touch-screen capability, so you may need to learn some new techniques when using computers that have the 'old' mouse and keyboard inputs.

*2. If you buy <sup>a</sup> computer with a 64-bit OS some of your older printers, scanners and even some programs may not be compatible.* 

3. If you decide to move into the realm of tablet computing please be aware that not every tablet will run Windows 8.

*4. Microsoft plans to release its own range of tablets called Surface and there will be two 'flavours'. The lower-powered Surface RT will run on <sup>a</sup> Windows 8 RT operating system that will not support your old software.* 

*Windows 8 RT applications will only be available on-line from the 'Windows Store'.* 

5. Speaking of the Windows Store much of what you do in Windows 8 will be internet-based and you will probably need to create a Windows Live account and perhaps even link it to a bank account to be able to obtain services.

*6. Windows 8 uses new programs to open files such as photos and PDF files and often there is no obvious way to close them down. I'd suggest that users change the default programs so that Windows 8 functions in a manner that you are accustomed to.* 

Anyway we have only just touched the surface (no pun intended) of Windows 8 and more will be revealed soon.

# Newstreal

#### **OPEN NEWSLETTER – December 2012 — More tips from bruce dineen**

#### 

### *I have extra Toolbars on my Internet Explorer. What are they and how did they get there?*

It seems to be the norm these days for a program to install something extra, a Toolbar for Internet Explorer. If you are like most people and don't read every screen when you are installing a program, you will usually get something extra which you did not expect.

Internet Explorer toolbars are just an add-on, most likely a search engine or a short-cut to a program's commands.

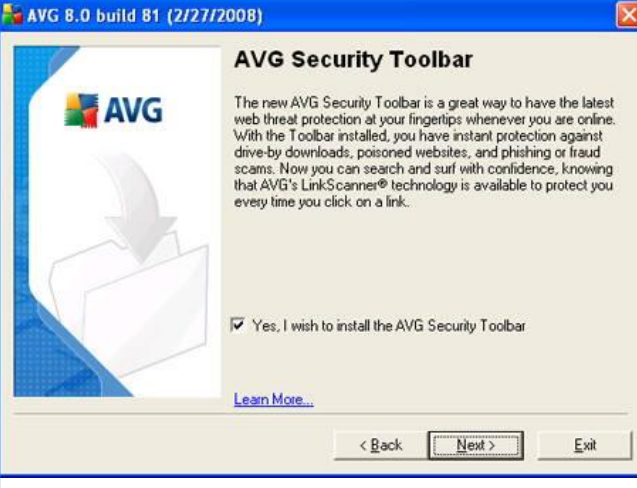

*This toolbar install is part of the AVG Install ... "Yes" is always ticked for extras* 

You can easily **disable** Tool Bars or **remove** them:-

1] *To disable* a Tool Bar – Right click the mouse just right of the Favorites Tab and you will get a list of everything in the Toolbars.

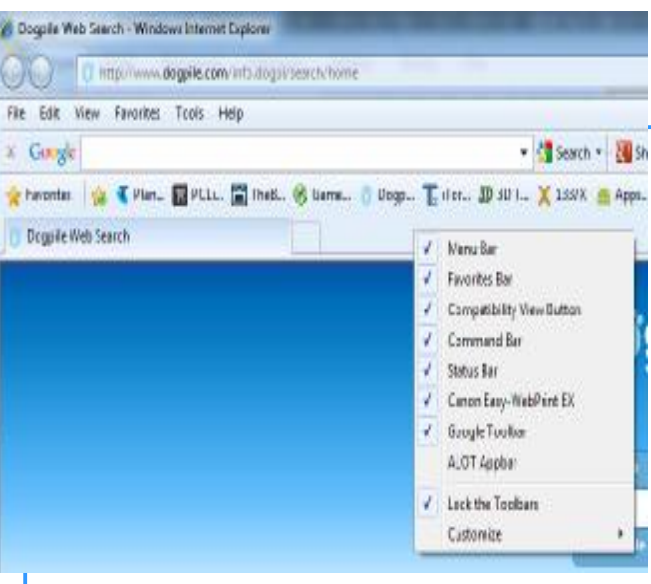

*Note that the additional tool bars in this screen-shot that do not come standard with Internet Explorer are, CanonEasy-WebPrint EX, Google Toolbar & A LOT Appbar. To disable any that you do not need, just untick the box.* 

2] *To remove* them permanently you must UNINSTALL them [for Windows 7 this is the procedure].

**A1** Click on the START button and then on the CONTROL PANEL

**B1** Click on PROGRAMS and FEATURES

**C]** Select the Toolbar by Name and double-click on it.

**D1** Follow the screen prompts to uninstall.

Most toolbars will not cause your PC any problems but if you have many running it will reduce the main viewing area, so if you are using a laptop, limit the amount of toolbars.

## **IS YOUR ANTI-VIRUS PROGRAM DOING ITS JOB?**

Friends of mine recently returned from an extended mainland trip and asked me to check out some error messages and hijacking of their Internet browser that had been occurring on their XP tower and Windows 7 laptop.

In the course of sorting out their problems I noticed that they had changed anti-virus programs from the free AVG product to one bearing the name of a major software company—I'll let you guess which one!

That surprised me ... and them too, because they couldn't remember changing from AVG. We pondered whether some form of update had 'forced' a change of program.

In view of some of the problems they had been experiencing I decided to run some supplementary checks with my old favourites **Malwarebytes** and **Spybot Search and Destroy.** 

Imagine my surprise when Malwarebytes began detecting infections immediately and had racked up **141** by the time the scan was completed. After these infections were removed Spybot only detected one problem but it was significant that it was an over-riding of the Windows Security settings.

So even the biggest names in the business may not be able to secure your computer single-handedly. To be sure use additional security programs regularly. *Dennis*

#### **THUNDERBIRDS ARE ... SLOW!!**

"Why is my Thunderbird e-mail program so slow to start up (*Not Responding*) and why does it eventually display one of my emails and not my Inbox?"

That was the question posed by a friend of one of our members recently. Well, it seems that a recent update to T'Bird had installed 'tabbed browsing' which allows the user to flip back and forward between multiple e-mails and the Inbox.

What wasn't obvious to our friend was that all her e-mails were staying open and were being re-loaded the next time that Thunderbird was started up. Some of those e-mails had large attachments that were delaying the start-up. **Lesson?**  Make sure open e-mails are closed before exiting.

**Page 7** 

After having dug to a depth of 10 feet last year, British scientists found traces of copper wire dating back 200 years andcame to the conclusion that their ancestors already had a telephone network more than 150 years ago.

Not to be outdone by the British, in the weeks that followed, an American archaeologist dug to a depth of 20 feet, and shortly after, a story published in the New York Times: "American archaeologists, finding traces of 250-year-old copper wire, have concluded that

their ancestors already had an advanced high-tech Communications network 50 years earlier than the British".

One week later, Australia 's Northern Territory Times reported the following: "After digging as deep as 30 feet in his backyard inTennant Creek , Northern Territory , Knackers Johnson, a self-taught archaeologist, reported that he found absolutely NOTHING.

Knackers has therefore concluded that 300 years ago, Australia had already gone wireless."

...Makes ya feel bloody proud to be Australian!

#### TALKING TECH: WHAT HAPPENED TO THE BOOT OPTIONS MENU IN WINDOWS 8?

I'm writing this less than a week after the official launch of Windows 8. Lots of people are excited about the OS and enjoying the new experience, but as with any new product, there are glitches. Already I've been called on to help several people troubleshoot the worst case scenario for any operating system upgrade: the endless loop that prevents you from booting into the OS. We saw it happen with service packs on some XP and Vista computers, and it seems Windows 8 despite its many improvements - isn't immune.

This time it's related to the first update released for Windows 8, that addresses some of the "post launch issues" people were having. It shows up in Windows Update as "Update for Windows 8 for x64-based Systems" (KB 2756872). I installed it on October 27 on my HP Pavillion HPE Core i7 machine with no problems, and it seems to have fixed a problem I was having whereby the screen would go black for a second and I'd get the "Display driver stopped responding and has recovered" error message at frequent intervals (a couple of times per hour).

However, I started hearing from some friends who had installed the update and found themselves stuck in the dreaded loop, with the update installation getting hung at 13% and going no further. Restarting just throws it back into the update installation, which again gets stuck at 13%. Big ouch.

Some investigation indicates that it's happening to people with newer HP computers (mine is about a year old and apparently that accounts for its being spared this fate) and that it has to do with a driver. Folks were advised to uninstall the audio drivers and try the update again - but wait a minute. How do you do that when you can't boot into the operating system?

Of course, if you've been around Windows for a long time, you know that driver issues used to be fairly easy to deal with. You just start the computer using the Last Known Good (LKG) configuration, or boot into Safe Mode, which disables most drivers. So what's the problem? Well, you got to those options by hitting the F8 key during the startup process, thereby invoking a menu of advanced boot options from which you could select. So that's what a lot of people tried to do, and that's how they discovered that the F8 boot menu functionality has been removed. Oops. Welcome to Windows 8; it's a brave new world.

*(Continued on page 9)* 

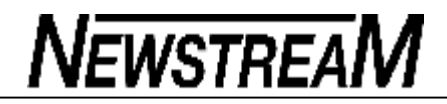

#### *(Continued from page 8)*

We all hope Windows 8 will be a lot more stable than its predecessors (and so far, it seems to be) but this update incident proves that there are going to be times when we aren't able to reach Windows . Why, oh why would they take away this trusty troubleshooting technique that we've relied upon for so long? Well, there's actually a good reason for that - the bootup process on Windows 8 computers is so blazing fast that there's not time to press a key and invoke a hardware interrupt. Okay, that makes sense. Heck, I've missed the short window of opportunity more than once when attempting to get into the boot options on a Windows 7 machine unlike back in the not-so-good old days of running XP on a single core computer, when you had all the time in the world.

Windows 8 replaced the F8 boot menu with a new, graphical Advanced Options menu styled to match the TIFKAM (The Interface Formerly Known As Metro) look, shown in the screenshot.

## **⊙** Advanced options

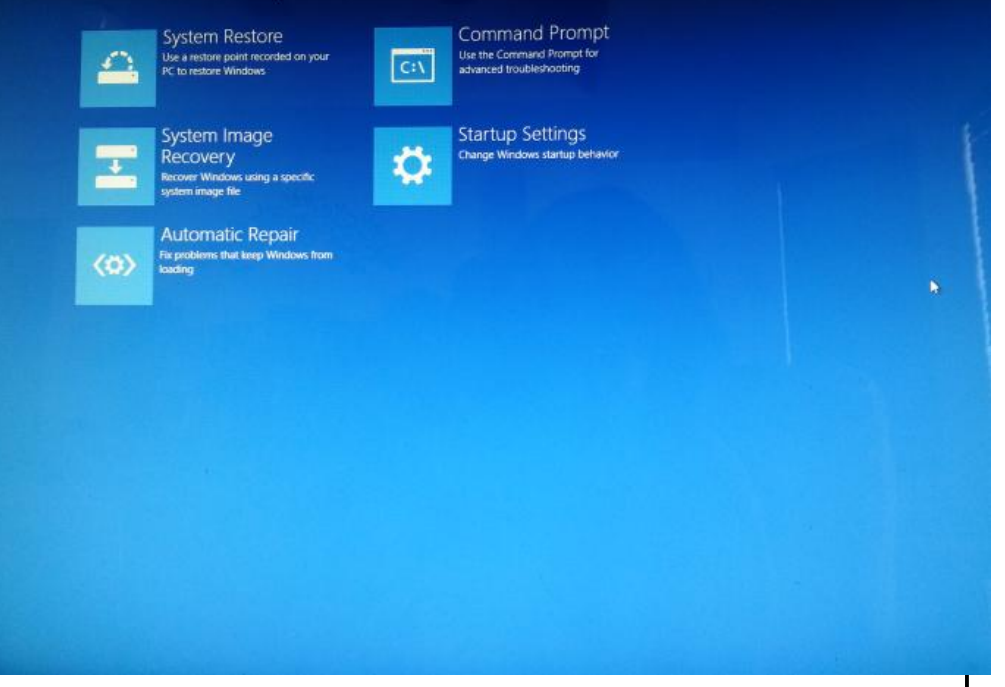

Ah, but how do you get to this nice new options menu, and where do you find the options you're looking for once you get there? There's the rub.

If you do a web search for "Windows 8 Advanced Startup Options," or "Windows 8 Safe Mode," you'll find plenty of documentation for this feature. However, most are like this article; they will tell you that to get to the menu, you need to start by using the Search feature in Windows 8 to find "Advanced Startup" and click "Restart now." Ummmm. How are you going to do that when you can't boot into Windows to begin with?

At this point, some folks were getting pretty frustrated. Fact is, there's more than one way to do most things in Windows, and this is no exception. You can configure the UEFI settings on your computer to display this menu at startup, and in many cases Windows detects when you're having trouble booting the OS and brings it up automatically (this is supposed to happen if Windows fails to launch

#### **Page 9**

## properly twice in a row).

Some people were still confused after they got to the menu. There are lots of options there, such as System Restore and Automatic Repair, but these weren't working to fix the update hangup for some of my friends - and they didn't see Safe Mode anywhere in sight. Well, that's because it's not actually in sight; it's hidden in yet another menu. The **Windows Startup Settings** selection at the end of the list doesn't give any indication of what's hiding behind it, but if you go there, you'll see options that include enabling low-resolution video mode, debugging mode, boot logging, and - yes! There is the option to **Enable Safe Mode**.

## **⊙** Startup Settings

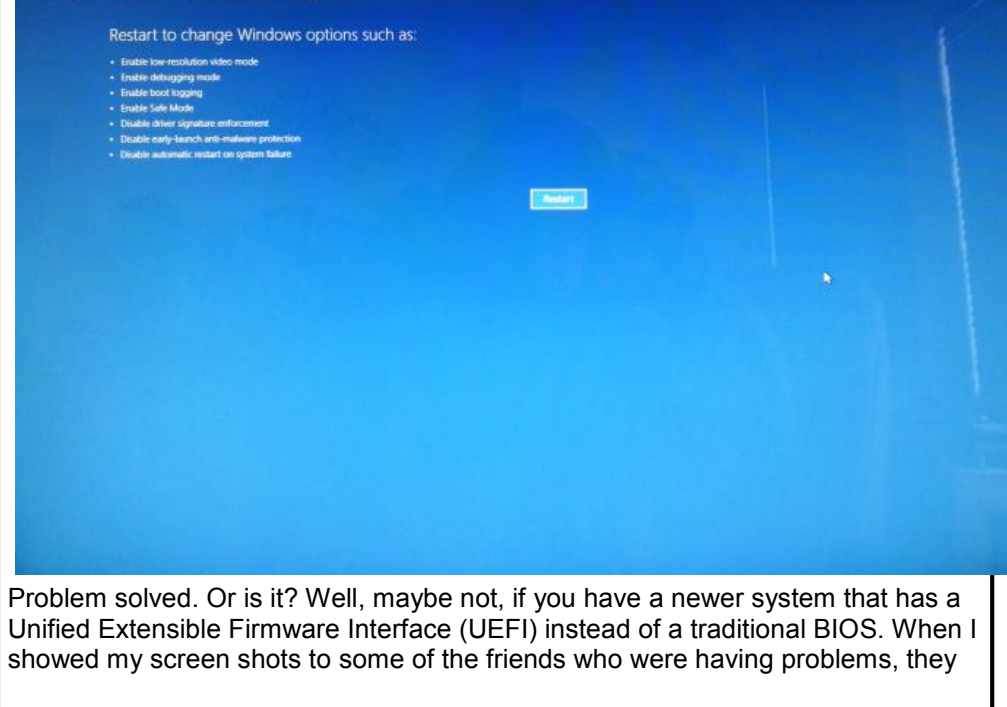

*(Continued from page 9)* responded with the news that the Startup Settings option didn't exist in their Advanced Startup menus. Instead, theirs looked like this:I

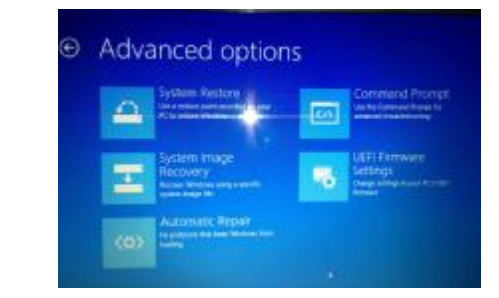

\

nstead of the Startup Settings option, they have **UEFI Firmware Settings**. "Curiouser and curiouser!" cried Alice (if you don't recognize that quote, just move along). According to what I've read, you should be able to change those UEFI settings to display Safe Mode, but that's going to depend on what the hardware vendor has provided in the UEFI interface for that computer.

The good news is that System Restore is working for at least some of the "hung up update" victims, but the inability to access Safe Mode when you're locked out of the OS seems to me like something that's going to cause some serious problems. I've already received a lot of "customer not delighted" feedback on this one.

Tell us what you think. Did Microsoft go wrong by making Windows 8 boot so fast that no one can get an F8 in edgewise? Do you like the new "Don't worry; we'll decide when you need the advanced options and give them to you then" philosophy, or does it seem as if things are getting a little too dumbed down and Apple-like for those of us who want to be in control of our systems? Let us know about your thoughts, opinions and experiences relating to this topic in our forum or email me.

**UPDATE**: It seems my display driver problem is back after a reboot. I'll be delving into that problem further and reporting back here if and when I find the solution. Meanwhile, let me know if you've experienced this with Windows 8 and if so, what video card(s) are you using? I have a pair of AMD Radeon HD 6570s installed, and I didn't have the problem when running the Windows 8 Consumer Preview or the Release Preview on the same hardware.

#### GET WINDOWS MEDIA CENTER FOR WINDOWS 8 FREE FOR A LIMITED TIME

Although it was included in the betas, Microsoft previously announced, to the dismay of those of us who depend on it for our DVR and other entertainment needs, that Windows Media Center would not come installed in the final release of Windows 8 but instead would an add-on that would be available "for a minimal fee." Later we heard that the "minimal fee" for the Windows 8 Pro Pack that included WMC was going to be \$39.

Now, however, Microsoft has taken pity on us and is offering WMC for Windows 8 Pro free for a limited time (through January 31). You can get a product key on the *Move up from Windows 8 to Windows 8 Pro page* and then download and install it to add WMC functionality to your Win8 machine.

#### WINDOWS MEDIA CENTER FANS FINALLY GETTING SOME ATTENTION

Microsoft may have relegated Windows Media Center to add-on status (see above) in Windows 8, but at least Ceton has abandoned us. When WMC first came out, one of the most exciting aspects was the ability to watch the programs you had recorded on other TVs in your home, by attaching extenders to those TVs. However, after Microsoft decided to turn the Xbox into a WMC extender, it became hard to find other extenders; other vendors seemed to give up on the market.

The Xbox does the job but it's big and bulky and noisy and uses a lot of power and it's overkill if you don't happen to be into playing games but just want to watch your TV shows. And who wants an Xbox on every TV set in every room? (Well, okay, there are a lot of teenage boys who might, but still ...).

Well, Ceton has come to the rescue with a nice, new, compact extender that supports HD files and is energy efficient. What's not to love? Check it out in this *First Look at the Ceton Echo Windows Media Extender*.

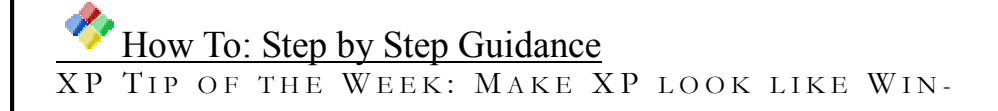

#### $DOWS 8 (SORT OF)$

If you like the look of Windows 8 but you still just aren't ready to take the plunge and upgrade, despite the big security advantage and the low cost of an upgrade (\$39), and if you're a tweaker who isn't afraid of experimenting with themes, you might want to check out this Windows 8 M3 Starter Kit that gives XP some of the look of Windows 8.

## WINDOWS 7 TIP OF THE WEEK · AITERNATE WAYS TO OPEN TASK MANAGER ON WINDOWS 7

You probably know two or three ways to open the Task Manager: You can right click the taskbar and select it there, or you can press CTRL+ALT+DEL and choose it from the security screen. But did you know there are at least six different ways to invoke good old Task Man? Check out the How-to Geek's article on *Stupid Geek Tricks: 6 Ways to Open Windows Task Manager*.

### WINDOWS 8 TIP OF THE WEEK: HOW TO GET RID OF THE LOCK SCREEN

By default, when your Windows 8 computer goes to sleep and then wakes up, it will display the lock screen - similar to the lock screen on most smart phones that displays each time you turn the screen on. It shows a nice graphic, chosen by you. On a tablet or phone, it sort of makes sense. On a desktop or laptop, maybe not so much. If your computer doesn't have touchscreen support, you'll need to either click the mouse or tap a key to "raise" the lock screen. Then you're confronted with the logon screen where you type in your password.

If you'd prefer not to have to go through both of these screens before you get to your desktop, you can disable the display of the lock screen with a simple change to the local Group Policy. Be sure you're logged on as an administrator and do the following:

- 1. To open the Group Policy Editor, on the Windows 8 Start Screen type **gpedit.msc** and click the program link that appears.
- 2. In the Group Policy Editor console, in the left console tree pane, expand **Computer Configuration**, then **Administrative Templates**, then **Control Panel**, and click **Personalization**, as shown in the screen shot.

*(Continued on page 12)* 

**Page 12** 

File Action View Help ◆◆ 上面 ※ 日面 マ <sup>117</sup> Legal Computer Ballou

- de Camputer Configuration Seftware Settings

Winnows Settings

**Distant** 

All Settings

LET System

of the Codesestion

**Saffware Settings:** 

Wincows Settings

> Commission Templated

Administrative Templates

**User Accounts** - Network

Mindova Components

- <sup>1</sup> Peginnal and Language Options

**A Control Pagel** Ferenvalization Personalization

Windows 8 or Windows RT

**Mitgeley withs** 

Pépulinments At least Windows Server 2012

Description

FC.

è with the mouse. Extended / Standard /

**lock screen**.

ilpritter &

screen.

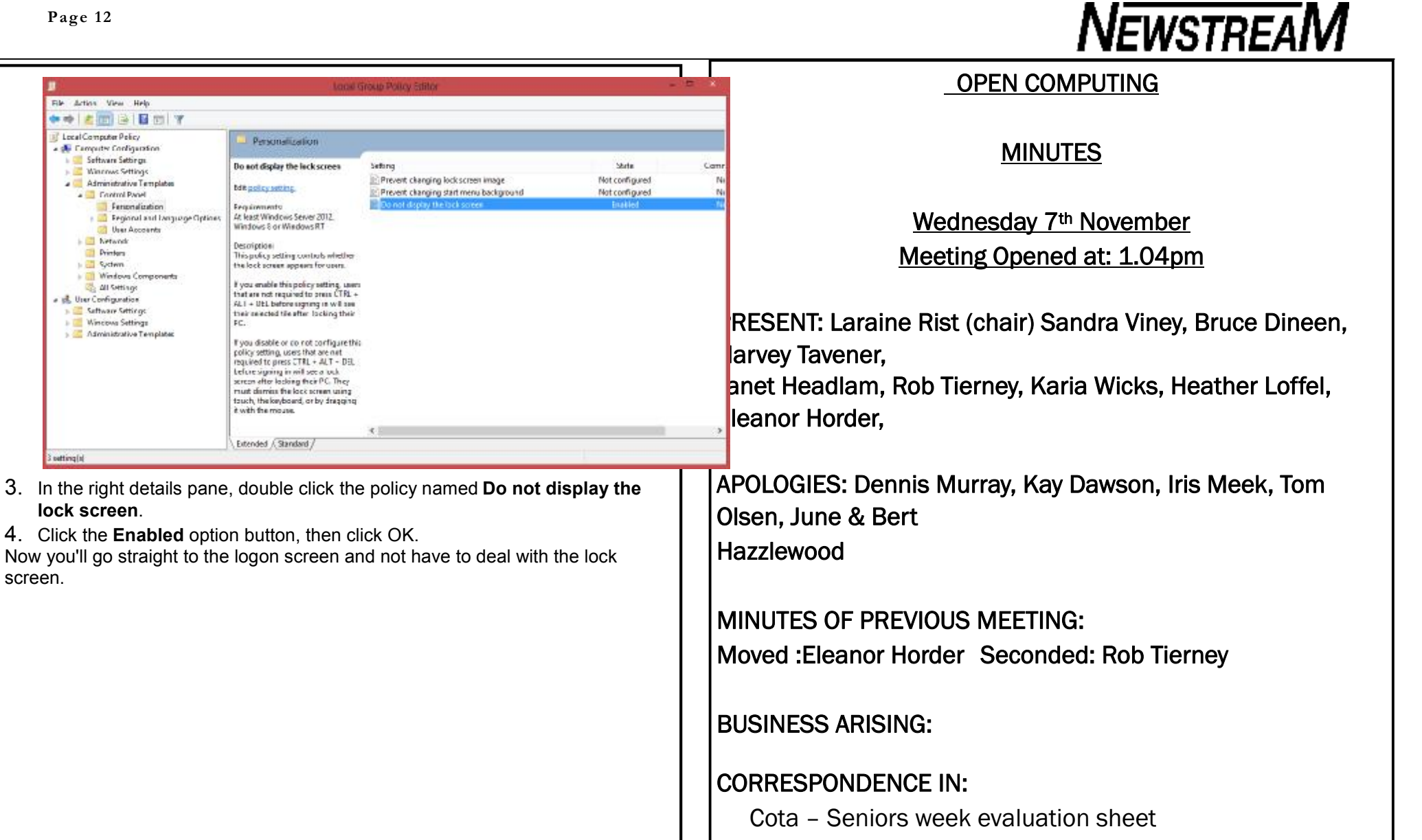

ASCCA – October newsletter

*(Continued on page 13)* 

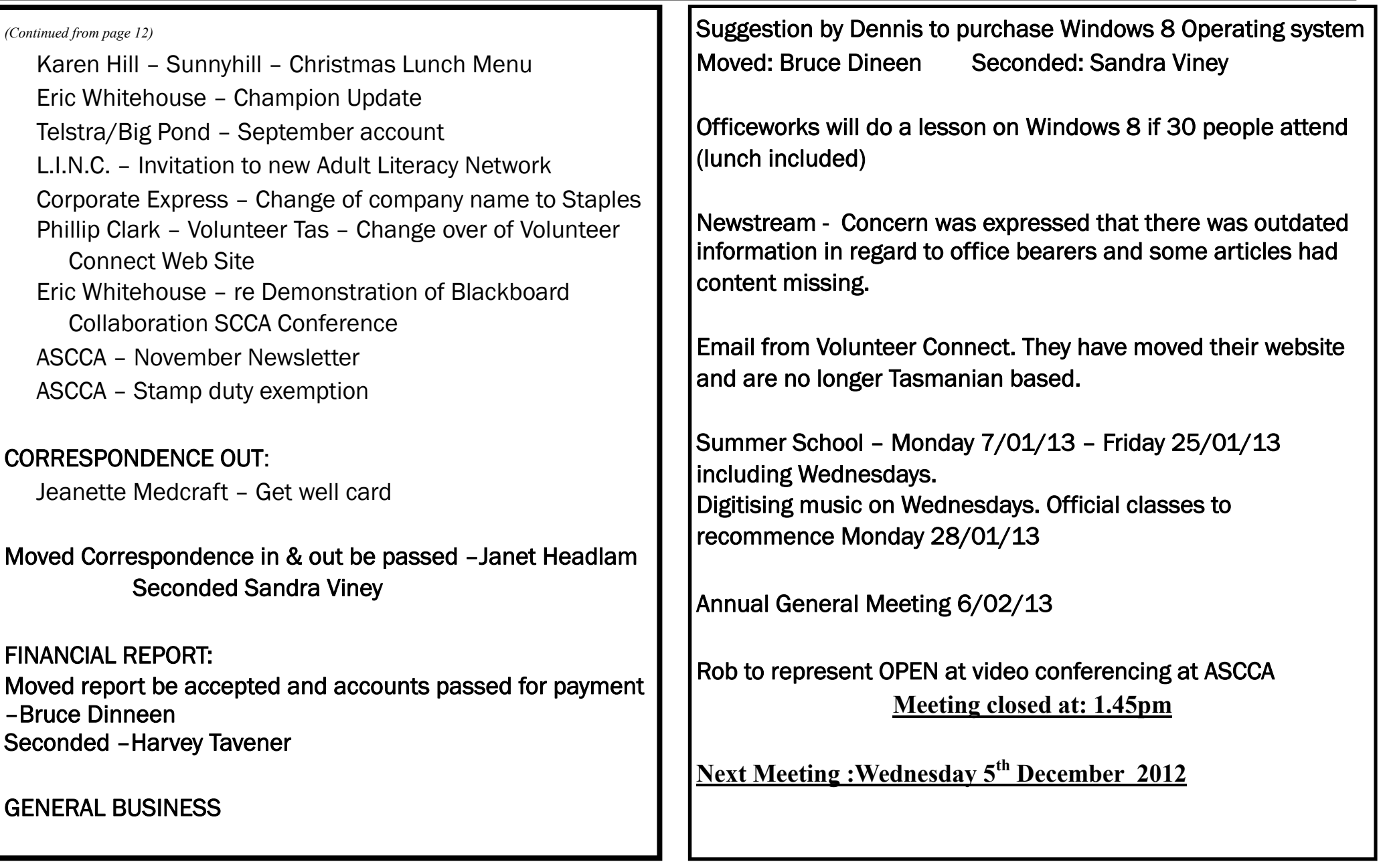

۰

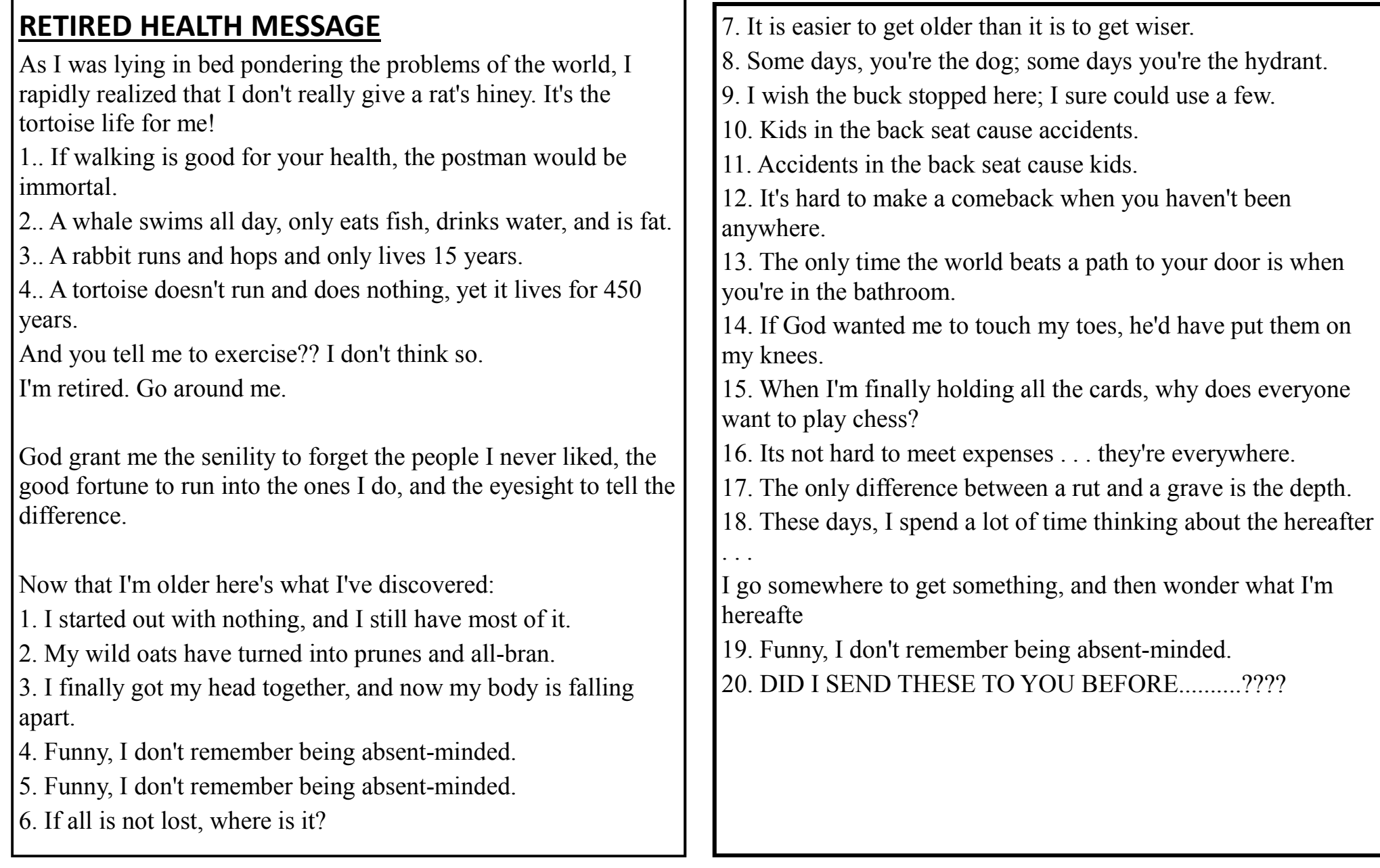